# **ADD VIDEO EFFECTS** Add video effects

iMovie includes an array of video effects you can use to modify the appearance of clips and photos. For example, you can apply a sepia filter to a clip to make it look like old film footage.

In addition, iMovie includes the following preset effect combinations that make it easy to add complex transitions to your movie:

- *Fade to:* The "Fade to" effects create a transition from a normal clip appearance to a black-and-white, sepia, or dreamlike appearance.
- *Flash and Freeze Frame:* Flash and Freeze Frame inserts a transition to white, and then fades in a freeze frame while simultaneously applying the Ken Burns effect.

### **Add a video effect to a clip**

- 1. In the browser or the timeline, select a clip or range.
- 2. To show the effects controls, click the Video and Audio Effects button.

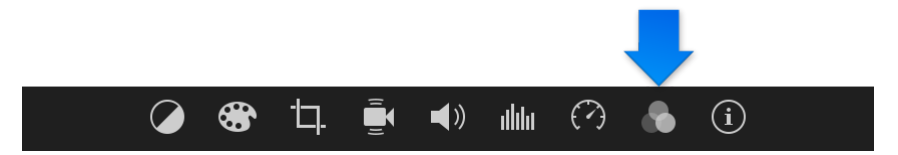

3. Click the Video Effect button, and then click the video effect you want to apply to the clip.

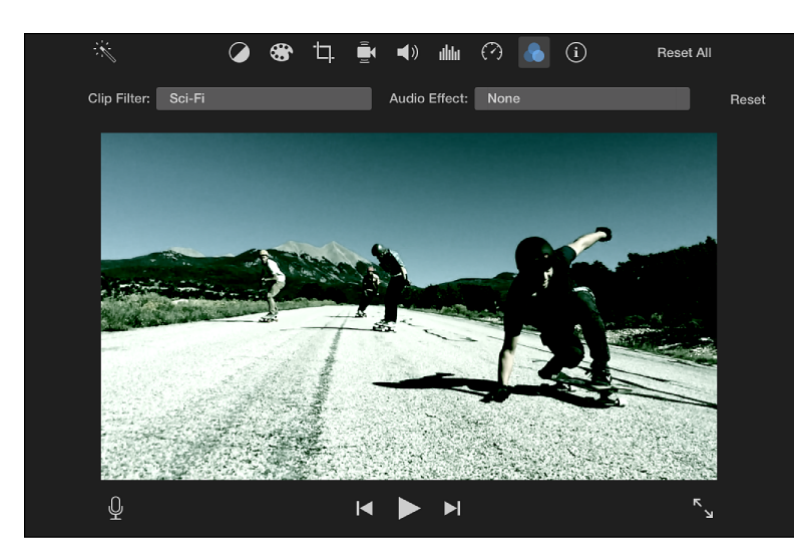

To remove a video effect, select the clip or range containing the effect, click the Video Effect button, and click None.

### **Add a "Fade to" effect**

1. With a project open in the timeline, do one of the following:

- Select a clip you want to add the fade effect to, then position the playhead where you want the effect to begin.
- Select a range you want to add the fade effect to.

**Note:** If you select a range, make sure to leave frames before and after the effect to account for the transitions added at the beginning and end of the effect.

2. Choose Modify > Fade to, and choose an effect from the submenu.

If you selected a whole clip, a fade transition appears at the position of the playhead, and the remaining portion of the clip has the effect applied to it. For example, when you play back a clip that has the Fade to Black and White effect applied, the color fades out at the transition, and the rest of the clip plays with a black-and-white effect.

If you selected a range, the effect fades in at the beginning of the range, then fades out at the end of the range.

## **Add the Flash and Freeze Frame effect**

- 1. In the timeline, position the playhead in a clip where you want to add the Flash and Freeze Frame effect.
- 2. Choose Modify > Flash and Freeze Frame.

When you play back the clip, it plays forward normally and then fades to white, and the frame at the position of the playhead becomes a freeze frame. The Ken Burns effect is applied to the freeze frame with a "zoom out." At the end of the freeze frame, playback continues normally. You can modify the Ken Burns effect after it's applied.

### **See also**

Add transitions to your movie Modify a crop, rotation, or Ken Burns effect

Copyright © 2017 Apple Inc. All rights reserved.